## **Printing ID Wristband or Labels**

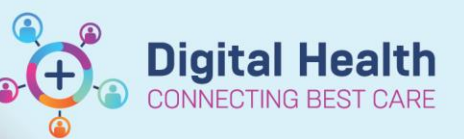

**Digital Health Quick Reference Guide** 

## **This Quick Reference Guide will explain how to:**

Print Patient ID Wristband, or Labels in EMR

- 1. Before printing an ID Wristband ensure that the patient's Allergy status is current and recorded in the EMR.
- 2. Click on in **the Label Printing** the Navigation toolbar and a new log-in window will open.
- 3. The Person Mgmt: Documents window will open. Click on the **Magnifying Glass** icon and the **Person Search** Window will open.
- 4. Enter the Patient UR number and click the **Search** button. Ensure that the correct (current) encounter are found and highlighted. Click **OK.**

Lastname, Firstname  $\overline{\mathbf{x}}$ Lastname, Firstname<br>Allergies: Eggplants, penicillins **Alerts: Recorded** 

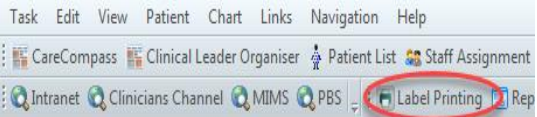

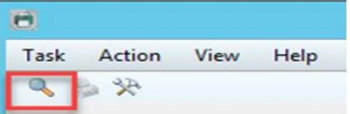

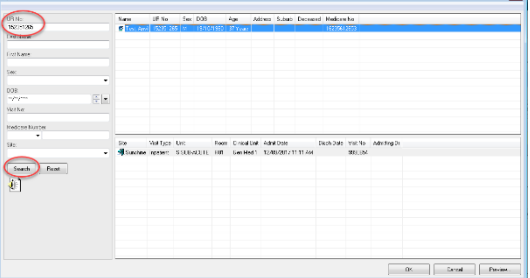

5. Choose the appropriate wristband or label sheet option in the right-hand column. Click the **Printer** icon to open the Print window. Check that the correct printer is listed in the Print window and click **OK** to print.

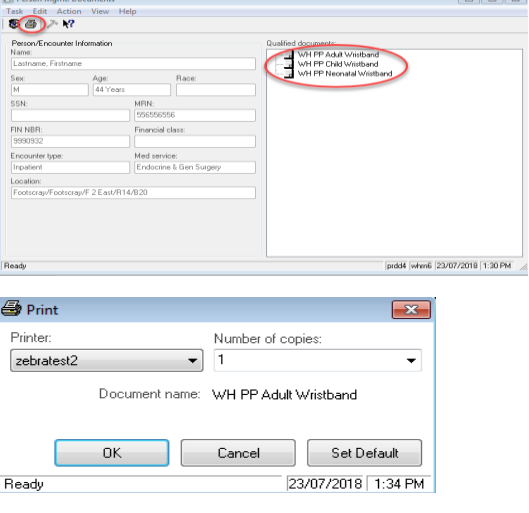

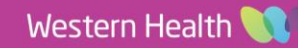

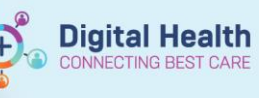

## **Handy Hint – Wristband Printer**

 The wristband printer must be Manually Loaded with the correct cartridge (White or Red for Allergy Status and Adult/Child/Neonatal size) prior to printing

## **Important – ID wristband are care type specific and will need to be changed for the following scenarios:**

- When a patient demographic or allergy status details are changed.
- When an inpatient changes care type e.g. when a patient is statistically discharged from Acute to Subacute.
- When a patient is transferred from one Western Health facility to another e.g. a transfer from Footscray to Sunshine.